# MC17xx BSP 04.35.14 – Rev E release-Download Guide

**How to download BSP images**

#### **IMPORTANT NOTES:**

- **MC17U (devices with CMI display) will come with BSP 04.35.14 by default.**
- $\triangleright$  If your MC17T/A device is running BSP 19/30/02.35.05/03.35.11 Windows CE5.0, you can use the OSUpdate/AirBeam update package or IPL method to upgrade to BSP **04.35.14**.
- **Downgrade must be avoided (not supported) on MC17U devices with CMI display.**
- **If the MC17U devices are downgraded to older BSPs like 19/30/02.35.05/03.35.11, then the devices may become unusable.**
- **But MC17A/MC17T with Hitachi Display can be downgraded to older BSPs if required.**

To identify, whether the device is a MC17U with CMI Display or MC17T/A with Hitachi Display, Go to Start Menu -> Settings -> Control Panel -> System Info -> Display Page.

If the Display ID is CMIPJ028MA, then it's a new MC17U device.

If it's TX07D04VM, then it's an old MC17A/MC17T device with Hitachi display.

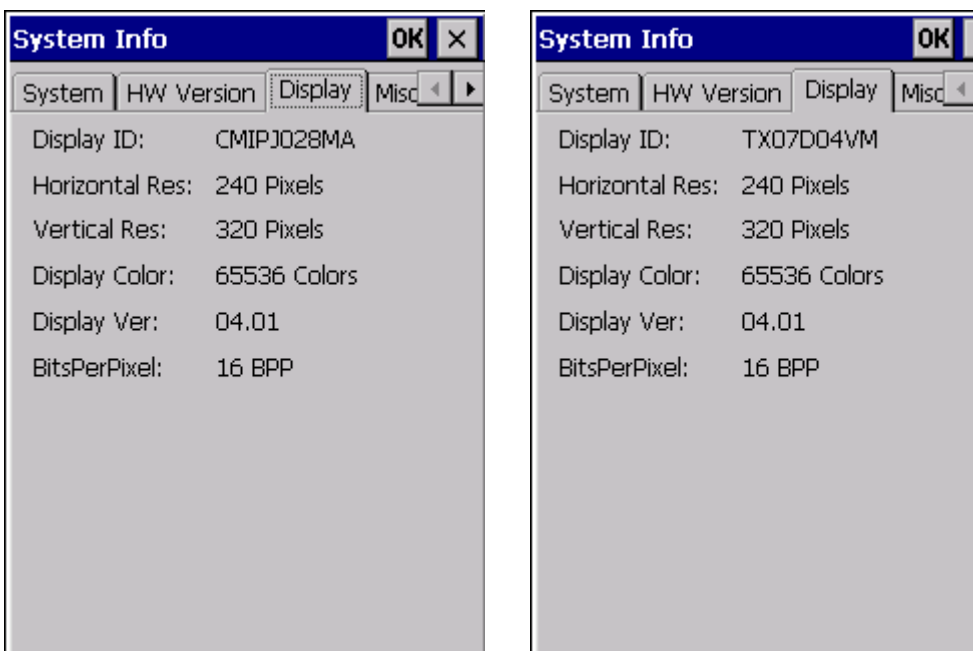

# **Download Instructions:**

# **I) Upgrading/Downgrading Using OS Update Method**

Note: Only MC17 touch terminals would have built-in SD card. On MC17 non touch terminals,

OSUpdate can be performed only on \Temp Folder or Airbeam\MSP Server Update method.

## **1) Upgrading to BSP 04.35.14**

- a. Upgrading from BSP 19/30/35.05/35.11 to **04.35.14**
	- i. Unzip the BSP **04.35.14 OS Update** package
	- ii. Copy OSUpdate folder to root directory in a **/Storage card** or **/Temp** folder on your device
	- iii. Click **17xxc50BenColor\_SD.lnk** from **/Storage Card** folder or

**17xxc50BenColor\_Temp.lnk** from **/Temp** folder to start the update process

iv. The update will take approximately 5-10 minutes

#### **2) Downgrading from BSP 04.35.14**

**Downgrade must be avoided/not supported on MC17U devices with CMI display.**

#### **Downgrade from BSP 04.35.14 is supported only on MC17A/MC17T with Hitachi Display.**

- **a. Downgrade from BSP 04.35.14 to 03.35.11 on MC17 Hitachi Display Units**
	- i. Unzip the BSP **03.35.11 OS Update** package.
	- ii. Copy OSUpdate folder into root directory of **/Storage card** or **/Temp** folder on your device
	- iii. Run **17xxc50BenColor\_SD.lnk** from **/Storage Card** folder or **17xxc50BenColor\_Temp.lnk** from

**/Temp** folder to start the update the process

- iv. The update will takes approximately 5-10 minutes
- **b. Downgrade from BSP 04.35.14 to BSP 19/30/35.05 on MC17 Hitachi Display Units**
	- i. Unzip the BSP **19/30/35.05 OS Update** package.
	- ii. a) Comment out Partition Table, Monitor in 17xxc50BenColor.txt as mentioned below

For example:

;PartitionTable partition

;-t7 -f17xxc50BenPT001.hex -s9228 (add semicolon at the beginning)

;Monitor partition

;-t1 -f17xxc50XenMO0154XX.hex -s366167(add semicolon at the beginning)

- b) Or simply remove the above mentioned 2 lines from the 17xxc50BenColor.txt
- iii. Copy OSUpdate folder into root directory of **/Storage card** or **/Temp** folder on your device
- iv. Run **17xxc50BenColor\_SD.lnk** from **/Storage Card** folder or **17xxc50BenColor\_Temp.lnk** from

**/Temp** folder to start the update the process

v. The update will takes approximately 5-10 minutes

**Note: if you don't comment out Partition Table, Monitor in 17xxc50BenColor.txt, you will get "Update Error" message. We are blocking the customer not to downgrade to old monitor if the terminal already has the monitor v1.56 or v1.57.** 

# **II) Upgrading/Downgrading Using IPL Update Method:**

#### **1) Upgrading to BSP 04.35.14**

- **a. Upgrading from BSP 19/30/35.05/35.11 to BSP 04.35.14**
	- i. Enter IPL mode.
	- ii. Select partition table and download using USB download tool.
	- iii. Select any other partition and download the images using USB download tool.

#### **2) Downgrading from BSP 04.35.14**

**Downgrade must be avoided on MC17U devices with CMI display.**

## **Downgrade from BSP 04.35.14 is supported only on MC17A/MC17T with Hitachi Display.**

- **a. Downgrade from BSP 04.35.14 to BSP 03.35.11 on MC17 Hitachi Display Units**
	- i. Enter IPL mode.
	- ii. Select partition table and download using USB download tool.

iii. Select any partition and download the images using USB download tool.

#### **b. Downgrade from BSP 04.35.14 to BSP 19/30/35.05 on MC17 Hitachi Display Units**

- i. Enter IPL mode.
- ii. Select partition table and download using USB download tool.
- iii. Select any partition and download the images using USB download tool.

**Note: Monitor of BSP 19/30/35.05 will not be allowed to flash. Error message will be displayed saying that "You have the Latest Monitor. Downgrade not supported" if you try to flash BSP 19/30/35.05 monitor. We are blocking the customer not to downgrade to old monitor if the terminal already has the new Monitor v1.56 or v1.57 on the terminal.** 

## **III) Upgrading/Downgrading Using AirBeam Update Method:**

- **I. Upgrading to BSP 03.35.14**
- **a. Upgrading from BSP 19/30/35.05/35.11 to BSP 04.35.14**
	- i. Keep the AirBeam Package in FTP/DHCP server with appropriate settings.
	- ii. Configure the AirBeam Client
	- iii. Start the AirBeam Update using AirBeam Client
	- iv. The update will takes approximately 5-10 minutes
- **II. Downgrading from BSP03.35.14**

**Downgrade must be avoided (is not recommended) on MC17U devices with CMI display.**

#### **Downgrade from BSP 04.35.14 is supported only on MC17A/MC17T with Hitachi Display.**

- **a. Downgrade from BSP 04.35.14 to BSP 03.35.11 on MC17 Hitachi Display Units**
	- i. Keep the AirBeam Package in FTP/DHCP server with appropriate settings.
	- ii. Configure the AirBeam Client
	- iii. Start the AirBeam Update using AirBeam Client
	- iv. The update will takes approximately 5-10 minutes
- **b. Downgrade from BSP 04.35.14 to BSP 19/30/35.05 on MC17 Hitachi Display Units**

Note: Once upgraded to 04.35.14 or 03.35.11 image, if the customer tries to flash the already released

AirBeam packages of BSP19/30/35.05, the update will always fail since it would have old Monitor and Partition Table with verification record.

i. Customer needs to create their own AirBeam Packages without Partition Table and Monitor

using OSUpdate Packager Builder tool which is available for downloading to all customers.

- ii. Keep the AirBeam Package in FTP/DHCP server with appropriate settings.
- iii. Configure the AirBeam Client
- iv. Start the AirBeam Update using AirBeam Client
- v. The update will takes approximately 5-10 minutes

## **IV) Important Note:**

## 1. **Downgrade must be avoided (not recommended) on MC17U devices with CMI display.**

2. If your MC17T/A terminal is having monitor v1.57or v1.56 it is recommended to not downgrade the Monitor to v1.53 or older.

3. If you want to go back to Older BSP 19/30/35.05 on MC17T/A, always remove the Partition Table/Monitor from OSupdate/Airbeam Update Package.

4. If the customer downgrades from BSP 04.35.14 or 03.35.11 to BSP 19/30/35.05 on MC17T/A, by removing the Monitor and Partition Table from OSupdate/Airbeam Update Package, they will stay with Monitor 1.56. But their OS would be v19/30/35.05.

When the device is in that state, they will be able to flash any OSupdate/Airbeam Update Package which will remove the presence of Monitor v1.56 and flash the Monitor available in their OSupdate/Airbeam pkg which is older than v1.56. At this stage, if customer uses IPL to flash images on MC17T/A, it can brick the device.

To avoid this issue, always stay with the Monitor v1.56 or v1.57 on your MC17T/A device, by removing Monitor entry from OSupdate/Airbeam Packages even if you are going to older BSP 19/30/35.05.